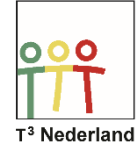

## Hallo,

In deze video laten we je zien hoe je in de TI-Nspire CX de instellingen voor het afronden kan aanpassen.

Allereerst gaan we via het beginscherm naar de instellingen, en dan naar de documentinstellingen.

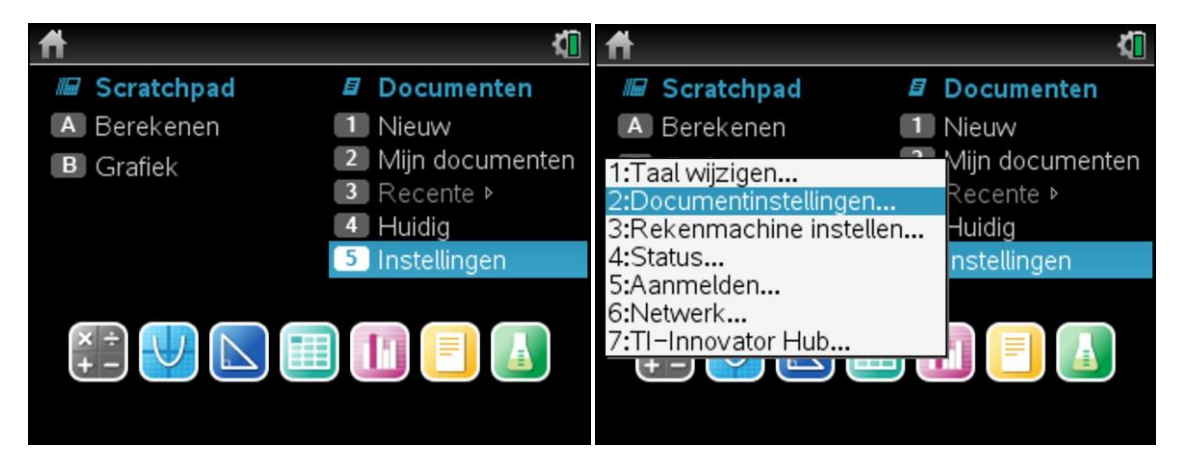

Drijvend zes geeft aan dat de machine maximaal 6 cijfers zal weergeven, waarbij een nul voor de komma niet mee telt. Dit zijn alle cijfers voor én achter de komma samen. Zijn er te veel decimalen dan zal er worden afgerond. Is het getal te groot, dan stapt de TI-Nspire CX automatisch over op de wetenschappelijke notatie.

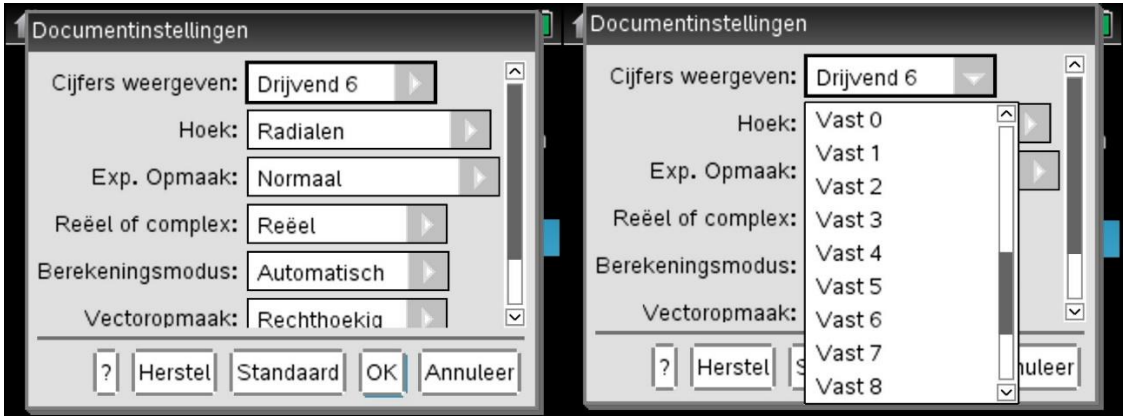

Kies je voor vast dan geeft de machine altijd precies zoveel cijfers. Onderaan het keuzescherm kan je aangeven of deze keuze de standaard wordt voor alle documenten, of met OK, dan gelden de instellingen alleen voor dit document.

Drijvend 6 levert nu op dat 0,123456789 wordt afgerond op 1,23457 maar ook dat 123,456789 wordt afgerond op 123,457. Een groot getal als 123 miljoen 456 duizend 789 wordt 1,23457 maal 10 tot de macht 8. In alle gevallen dus zes cijfers.

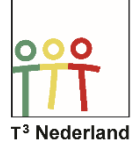

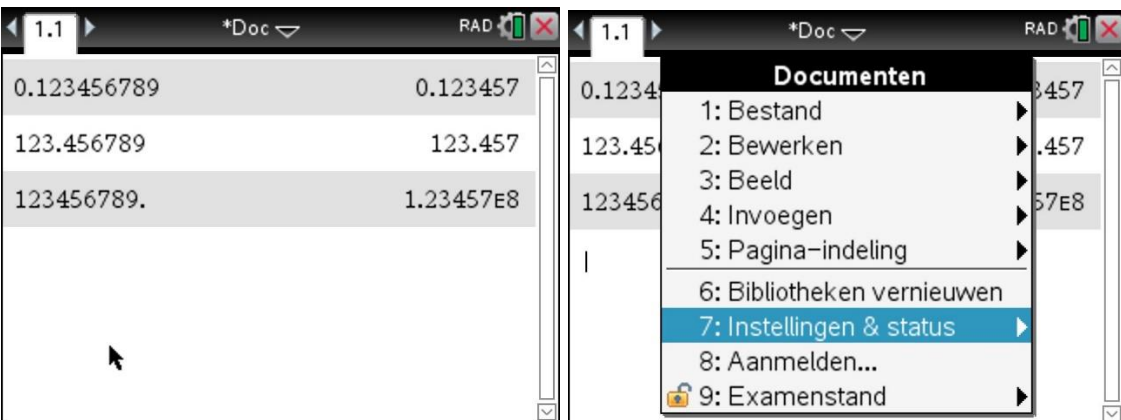

De instellingen hadden we ook vanuit het document kunnen wijzigen door op DOC te drukken, en dan te kiezen voor de optie instellingen en status, en daarna documentinstellingen.

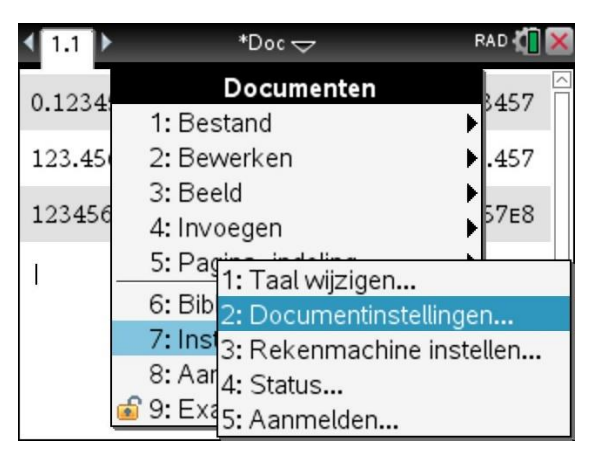

Let erop dat de documentinstellingen die we net hebben aangepast niet gelden voor de grafieken- en meetkundeschermen.

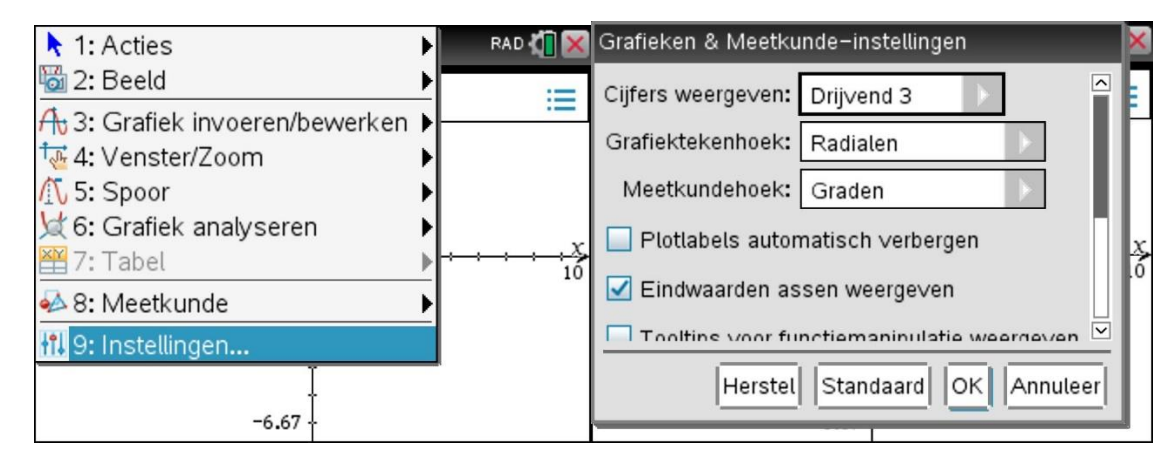

In een grafiekenscherm kan je de algemene instellingen veranderen door via MENU te kiezen voor INSTELLINGEN. Dan kom je in het scherm dat speciaal bedoeld is voor de grafische opties waarin het vaak niet prettig is dat er te grote getallen in het scherm staan.

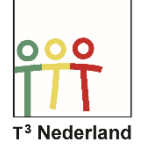

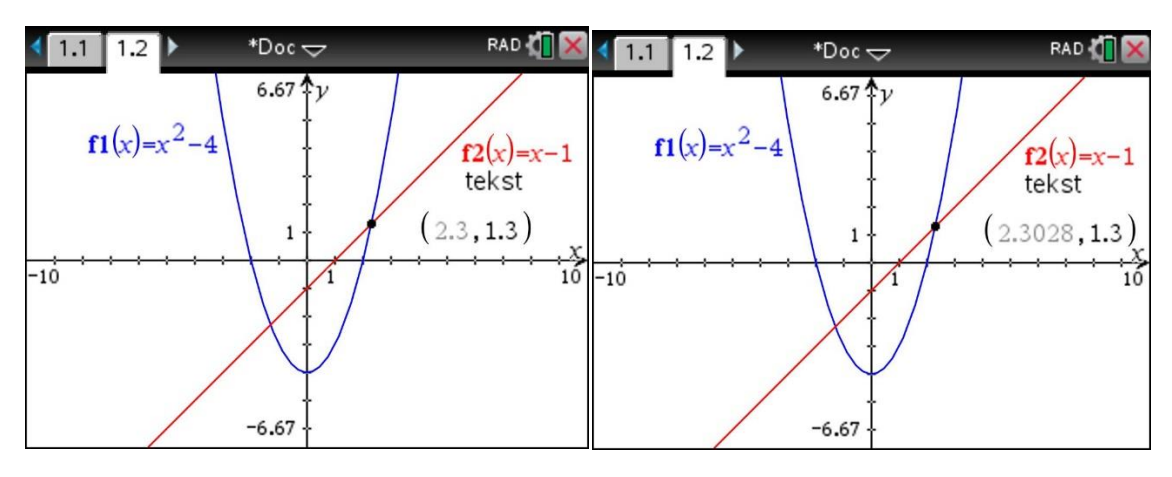

Als je deze instellingen niet wilt wijzigen, maar je wilt bijvoorbeeld de coördinaten van een snijpunt wel nauwkeuriger in beeld dan kan je ook met behulp van het touchpad de cursor naar het getal brengen. Staat het handje boven het getal dan kan je met behulp van de plus- of de min-knop het aantal cijfers vergroten of verkleinen.

Succes met de nauwkeurigheid van je berekeningen!

Powered by **JU** TEXAS INSTRUMENTS